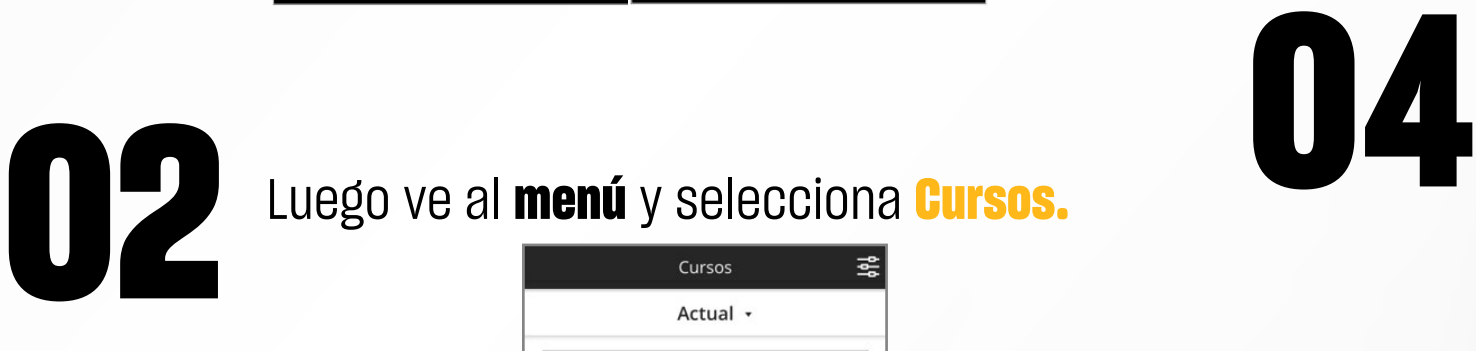

**11** Ingresa a la aplicación móvil de<br> **Blackboard.** Para iniciar sesión debes<br>
escribir el nombre completo de la<br>
Universidad Privada del Norte, tu código<br>
de estudiante y tu contraseña **Blackboard.** Para iniciar sesión debes **escribir el nombre completo de la Universidad Privada del Norte**, tu código de estudiante y tu contraseña institucional.

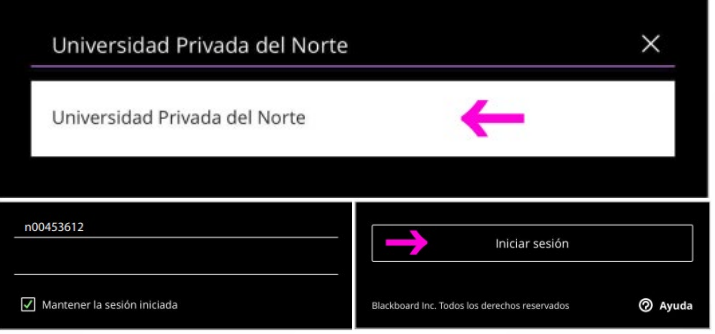

#### Luego ve al **menú** y selecciona **Cursos.**

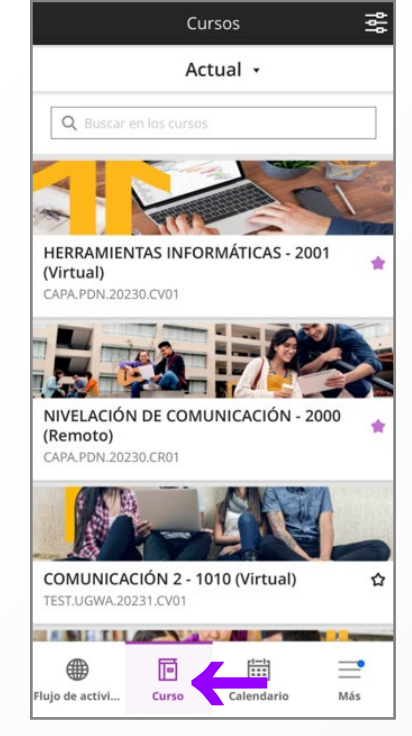

#### Ubica e i**ngresa a tu curso.**

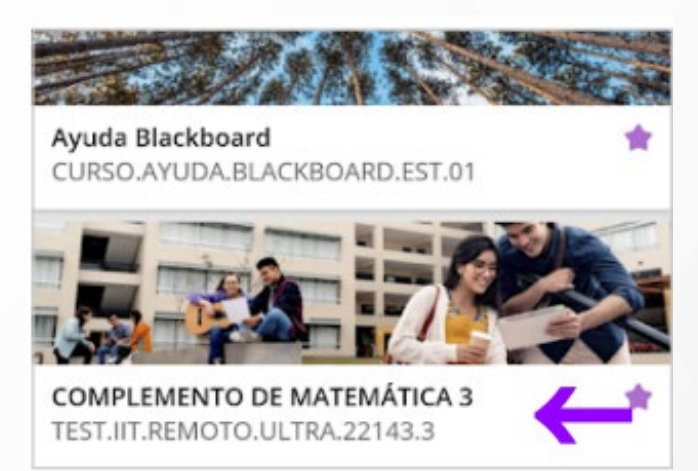

### Ingresa a Class Collaborate

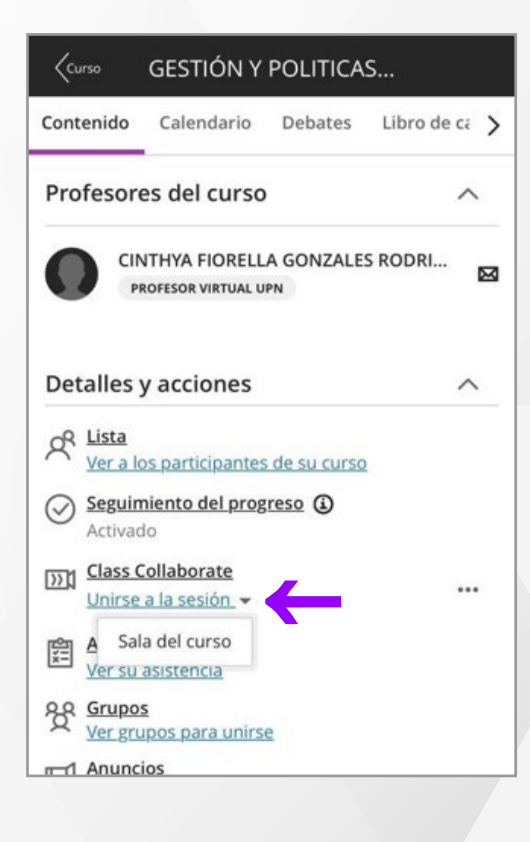

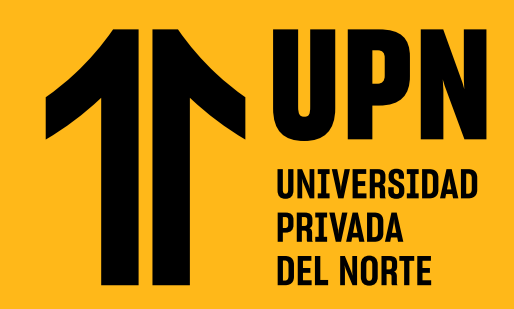

## ¿CÓMO PARTICIPO DE MIS VIDEOCONFERENCIAS EN LA **APLICACIÓN BLACKBOARD?**

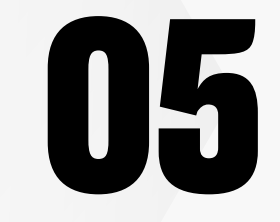

### **8i es la primera vez que ingresas a través de<br>tu celular, Blackboard te solicitará acceso a<br>tu micrófono. Permite el uso de tu tu celular,** Blackboard te solicitará acceso a tu micrófono. Permite el uso de tu dispositivo, haz la prueba de audio y selecciona **Sí, el audio funciona.**

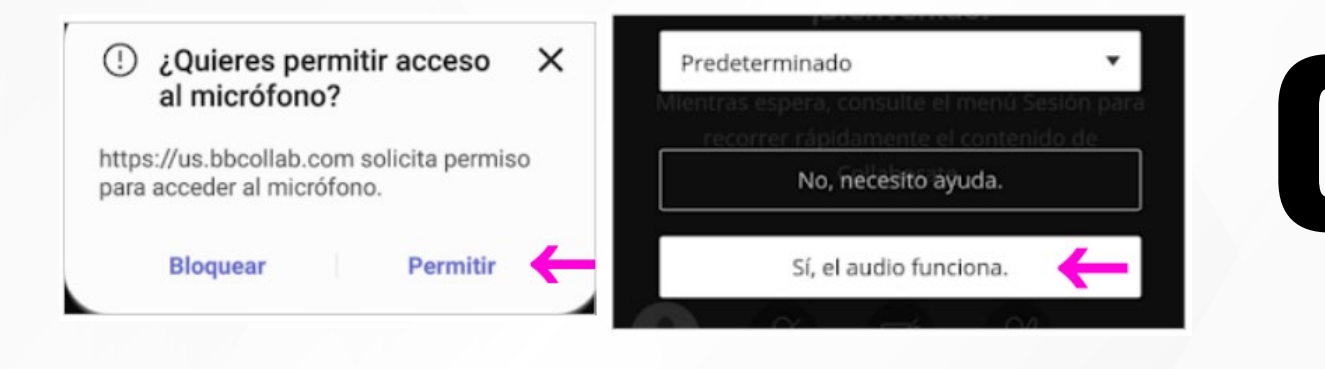

#### **06 De igual manera, Blackboard te solicitará<br><b>18 de acceso a tu cámara.** Permite el uso de tu **acceso a tu cámara.** Permite el uso de tu dispositivo, y si la imagen se puede visualizar, selecciona **Sí, el video funciona**

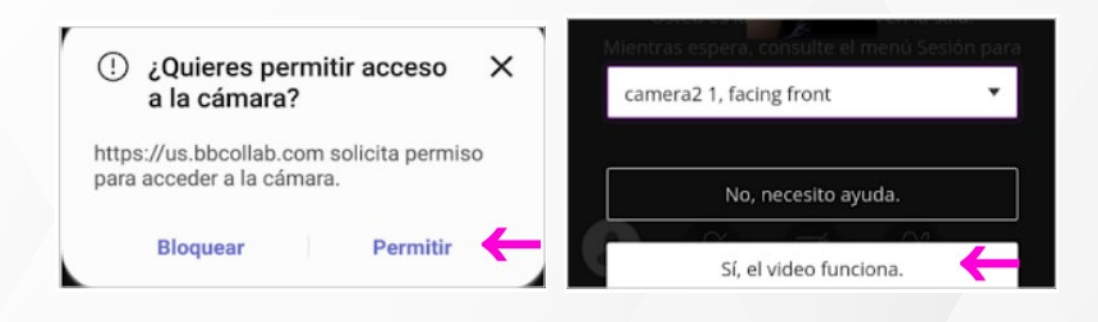

### **077 Cuando ingreses a tu sesión de<br>
<b>077 Cuando ingreses a tu sesión de<br>
<b>Collaborate** para participar a tra<br>
obet **videoconferencia** podrás **abrir el panel de Collaborate** para participar a través del chat.

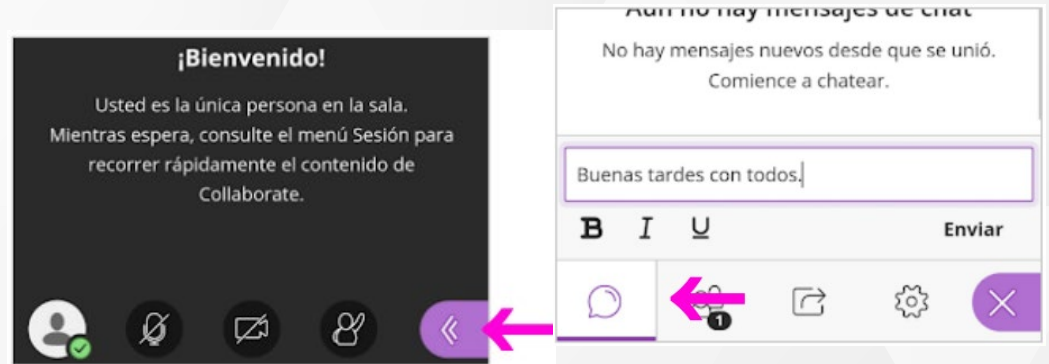

Revisa todas las guías y tutoriales disponibles en nuestro website.

## **AQUI**

AQUÍ

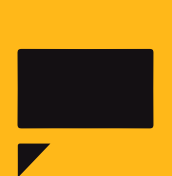

# ¿Tienes alguna **consulta o incidente técnico** en el **Aula Virtual Blackboard?**

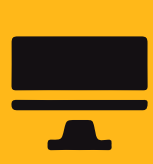

Revisa nuestra preguntas frecuentes o contacta a un asesor de soporte en Contacto UPN.

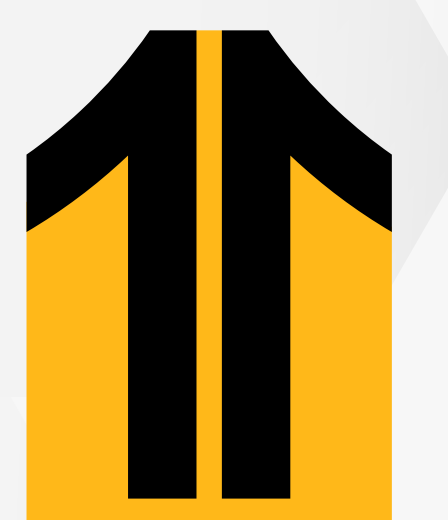

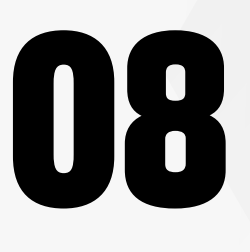

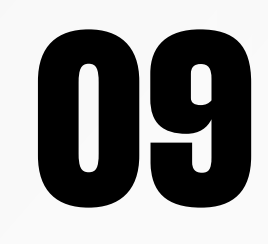

Así como también ver la **lista de participantes,** compartir contenido y los ajustes de la sesión.

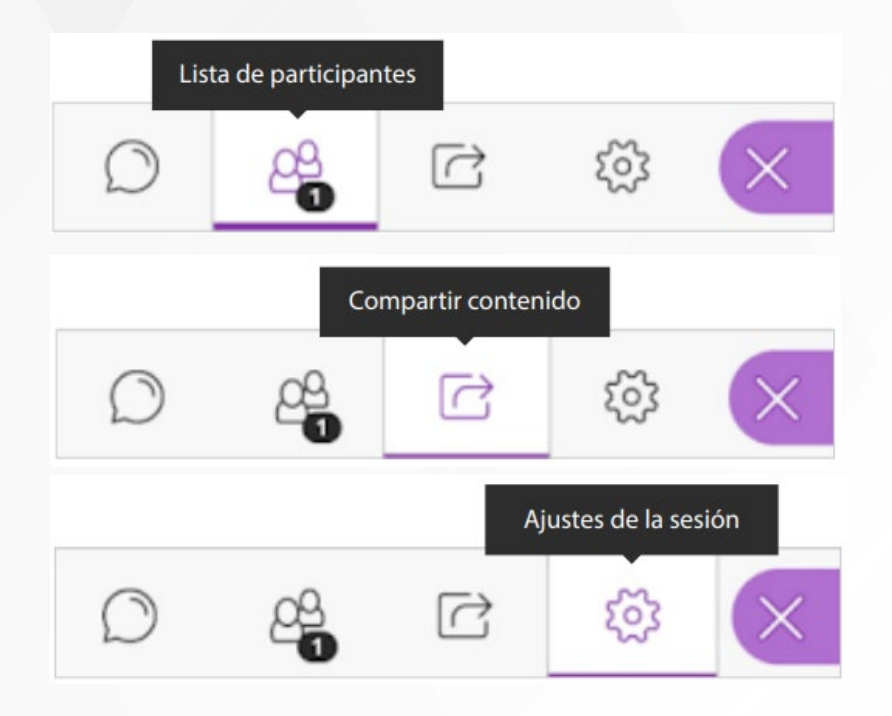

**Cuando la sesión haya terminado, ve al menú y selecciona Cerrar sesión.** Finalmente, responde la encuesta acerca de la calidad de la sesión y selecciona **Enviar y salir.**

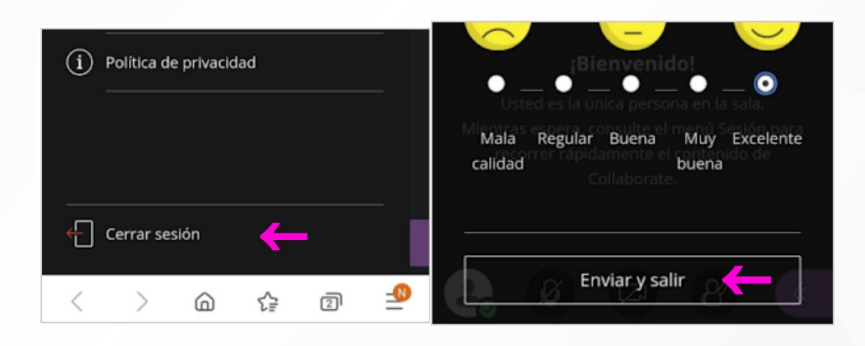